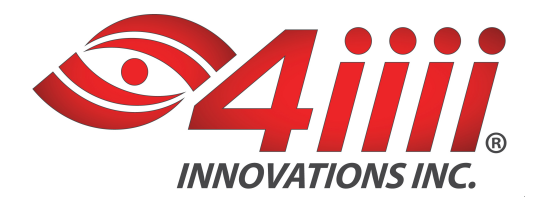

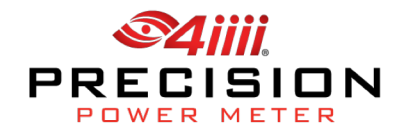

# **PRECISION Firmware 0.3.0 Upgrade Instructions - iOS**

## **Download time:**

• 1 minute

#### **File:**

• 4iiii app: https://itunes.apple.com/ca/app/4iiii/id600704389?mt=8%20target=

## **Instructions:**

- 1. Activate your smartphone. Ensure that it's charged.
- 2. Turn on your WIFI or Cellular data in your phone settings.
- 3. Ensure that your PRECISION has a new CR2032 battery before attempting the upgrade.
- 4. On your iOS device, turn on Bluetooth in your device settings. If Bluetooth is off, you'll be prompted to turn it on as soon as you open the 4iiii app.
- 5. Wake up your PRECISION by turning the crank 1-2 times then proceed to pairing it to your iOS device via the 4iiii app.
- 6. To open the 4iiii app and connect to PRECISION:
	- i. If PRECISION is selected as the default device, and you've connected to it before, the app will automatically try to connect to your PRECISION (the default device name is "PRECISION", however, it will have a different name if you've already changed it) \*\* default name for 0.3.0 is PRECISION.
	- ii. If PRECISION isn't connecting automatically, press the **Cancel** button then click on the magnifying glass to force the app to search for all Bluetooth- enabled devices in range.
	- iii. Select your PRECISION from this list then press the **Connect PRECISION** button next to the magnifying glass.
	- iv. If your PRECISION is not on the list, rotate your crank a few more times, and click the magnifying glass to refresh the list. Alternatively, try replacing the battery, waking up PRECISION and then clicking on the magnifying glass icon (if you are still experiencing issues, contact support@4iiii.com for further assistance).
- 7. As soon as PRECISION has been successfully paired to your iOS device, the app will display the "Connected to" page.
- 8. Click on the **PRECISION Info** Icon, the app will display the PRECISION Info page.
- 9. To update Firmware:
	- i. Click the **Upgrade** button. A "New Version Available" pop-up will be presented prompting you to upgrade to version 0.3.0 and provide details of the new Firmware release features. Select Upgrade.
	- ii. You will be re-directed to a new page displaying the progress of the upgrade.
	- iii. While your PRECISION is being upgraded, do not turn off Bluetooth on your iOS device or

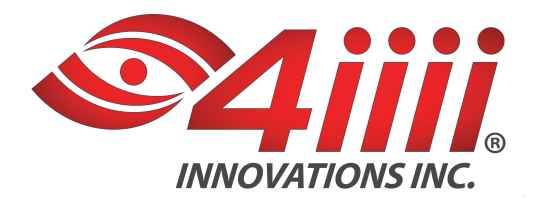

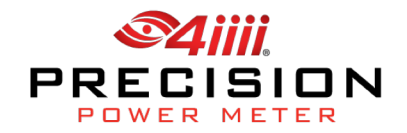

quit the application. Doing this will cause the upgrade to be unsuccessful, it will require reconnecting to your PRECISION and restarting this process from step 5.ii.

- iv. There is a small likelihood that the upgrade will could fail. If PRECISION fails to upgrade, restart process from step 5.
- v. Once the upgrade is complete, an "Upgrade Successful" pop-up will be displayed with the following message: "Pod firmware loaded with 0.3.0. Please turn off and on your Bluetooth from the settings to ensure proper reconnection of your PRECISION."
- vi. To ensure proper reconnection of your PRECISION, disable and re-enable your Bluetooth.
- 10. The last step requires you to re-connect to the PRECISION and verify that the PRECISION Info screen displays the latest firmware version and not the 0.2.0 (If 0.2.0 is still displayed as the Software Version, please re-attempt to upgrade to 0.3.0 using the steps outlined above).
- 11. As soon as you confirm the Software Version to be 0.3.0, it's time to go for a ride.

# **Contact us**

4iiii Innovations Inc support@4iiii.com